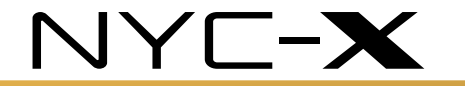

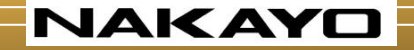

# NYC-X シリーズ

## 旧製品からの電話帳データ 移行手順

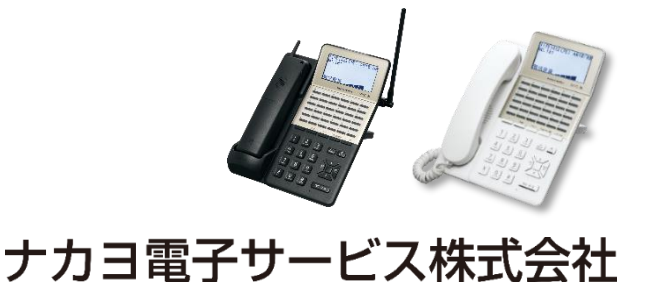

〔**Rev01-01 AN**〕

©NAKAYO ELECTRONICS CO.,LTD. 2023. All rights reserved.

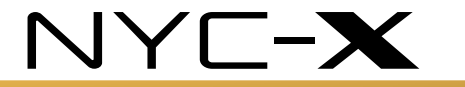

**NAKAY** 

目次

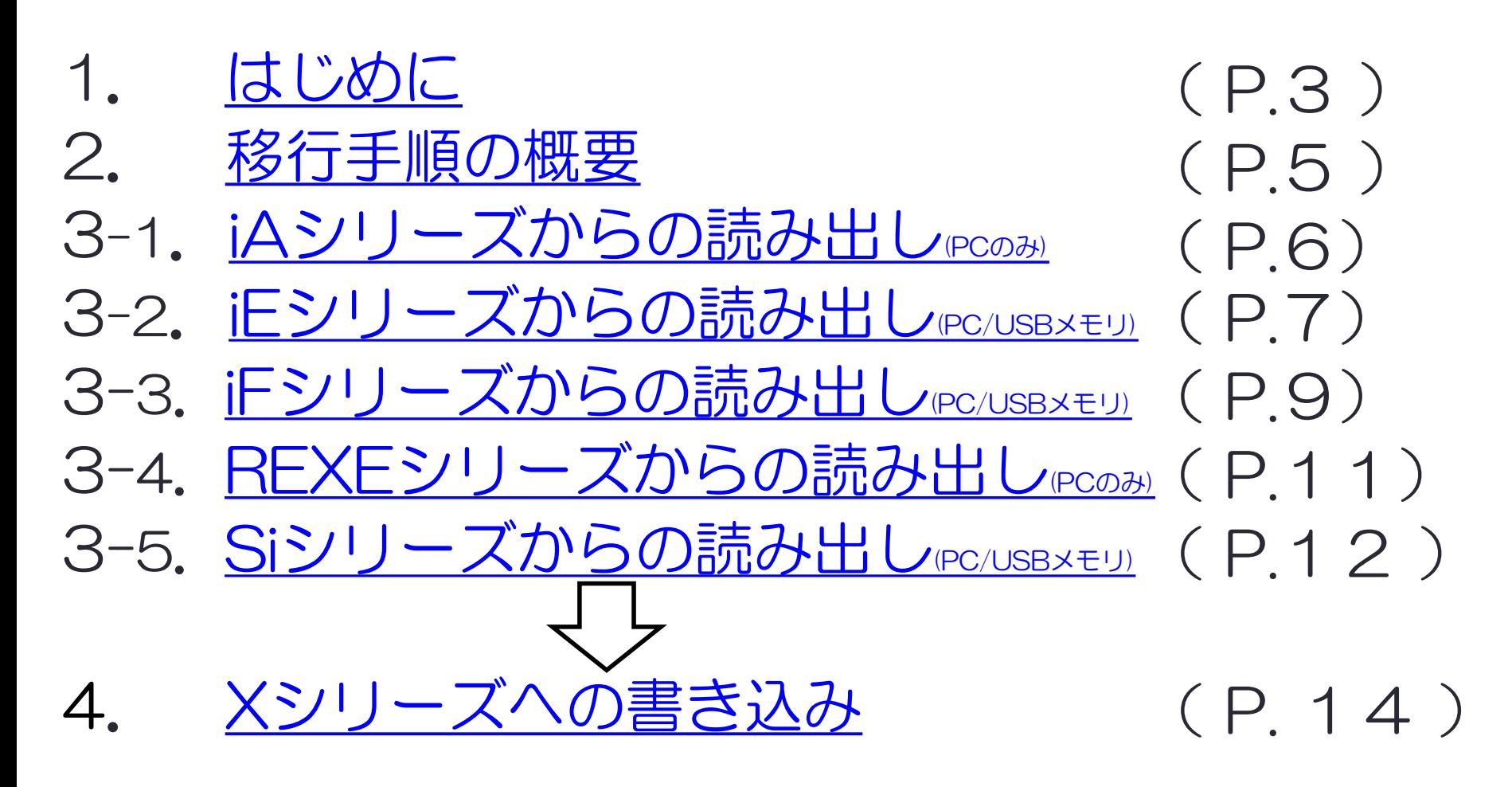

<span id="page-2-0"></span>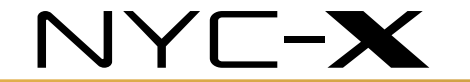

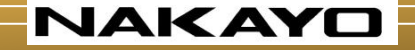

## 1.はじめに

#### ①概略

ナカヨ製の旧シリーズのビジネスホンの電話帳(短縮ダイヤル)を Xシリーズのビジネスホンに移行する手順を説明しています。

②事前準備

- ◆各MEのポート開放設定 ※9403=1#
- ◆各MEのIPアドレス確認 ※ 9400=0#(初期値 192.168.1.100)
- ◆PC側のIPアドレス変更 MEと同じ第3オクテットにします
	- 例:ME側 192.168.1.100

PC側 192.168.1.50

◆PC側のセキュリティ設定解除

電話帳アプリを操作をしている際に「接続に失敗しました」のメッセージが 表示された際は、ファイアウォールやウィルスソフトなど(必要に応じて) にて「通信可能な設定」に変更ないし「機能を**OFF**」にしてみてください。

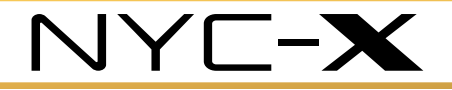

#### **NAKAYO**

## 例)PC側のセキュリティ設定解除(windows10)

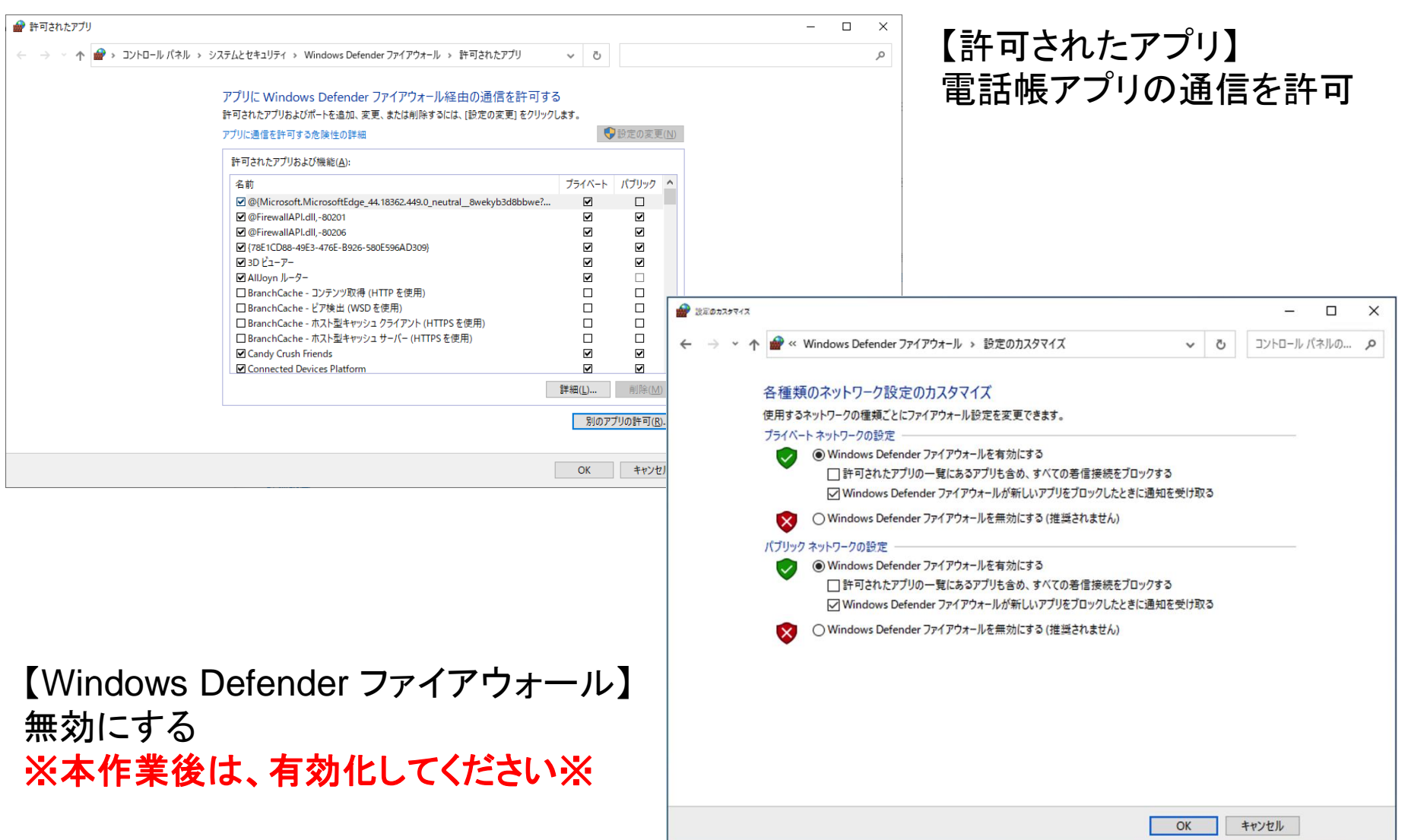

<span id="page-4-0"></span>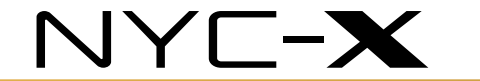

**NAKAY** 

### 2.移行手順の概要

#### ①各旧機種:電話帳データの読み込み

② X :電話帳関連データ

電話帳ファイル→[旧製品電話帳ファイル(短縮番号優先)]or [旧製品電話帳ファイル(用途優先)]を選択

③書込み

④電話機にて書込み内容を確認

<span id="page-5-0"></span>NYC-X

3-1.iAシリーズからの読み出し

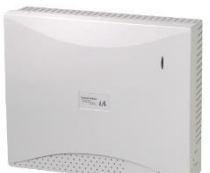

**NAKAYO** 

①PC用アプリ(パソコン短縮設定用プログラム)を使用する場合 対応OS:Windows98~Vista まで Windows7 以降には対応していません アプリを起動後の全体の流れ

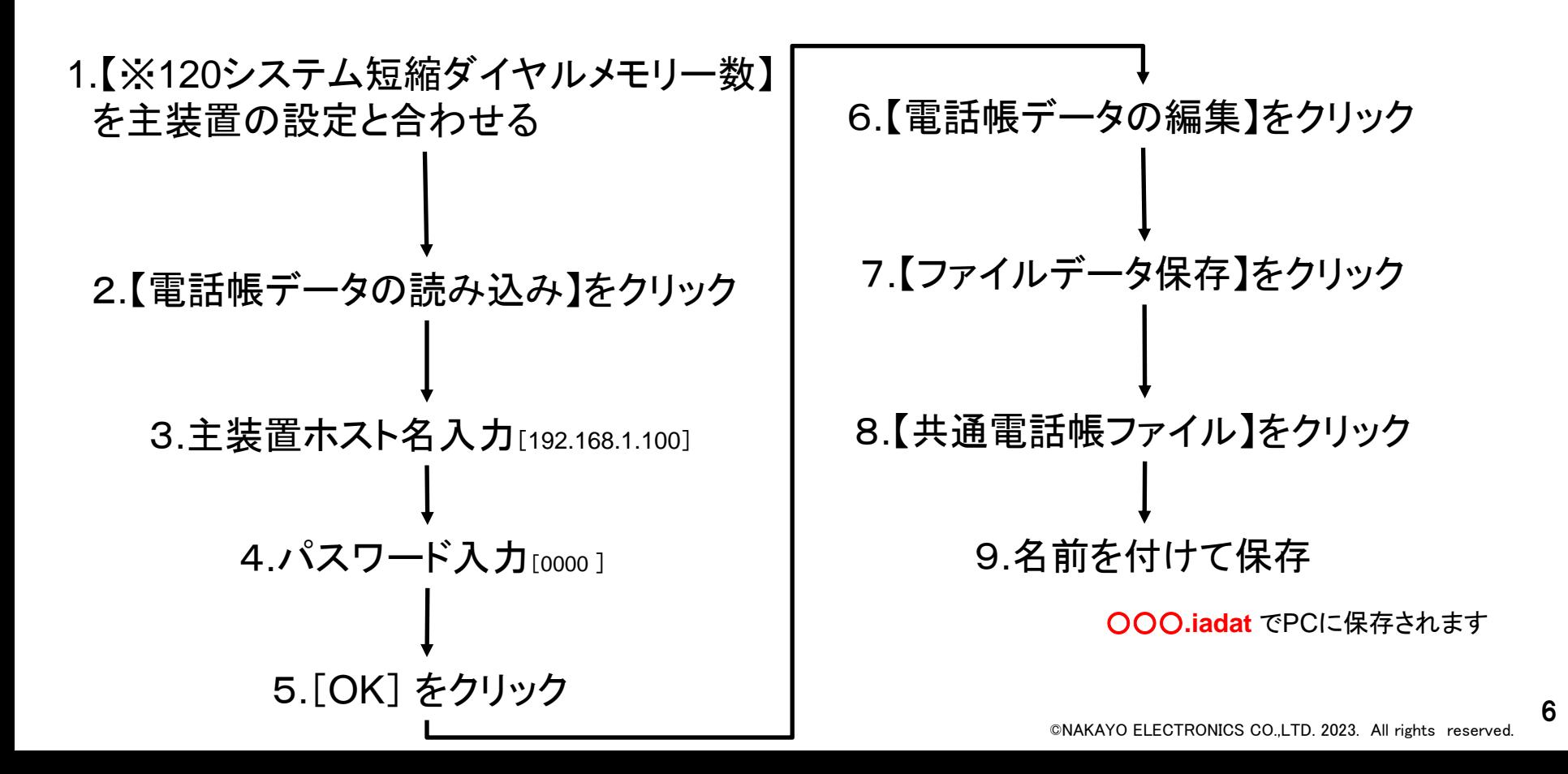

<span id="page-6-0"></span>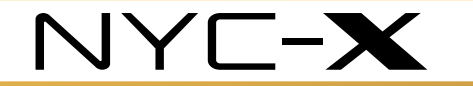

3-2.iEシリーズからの読み出し(PC用アプリ)

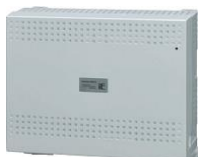

**NAKAYO** 

①PC用アプリ(短縮設定/内線履歴用プログラム)を使用する場合 対応OS:WindowsXP~7 まで Windows8 以降には対応していません アプリを起動後の全体の流れ

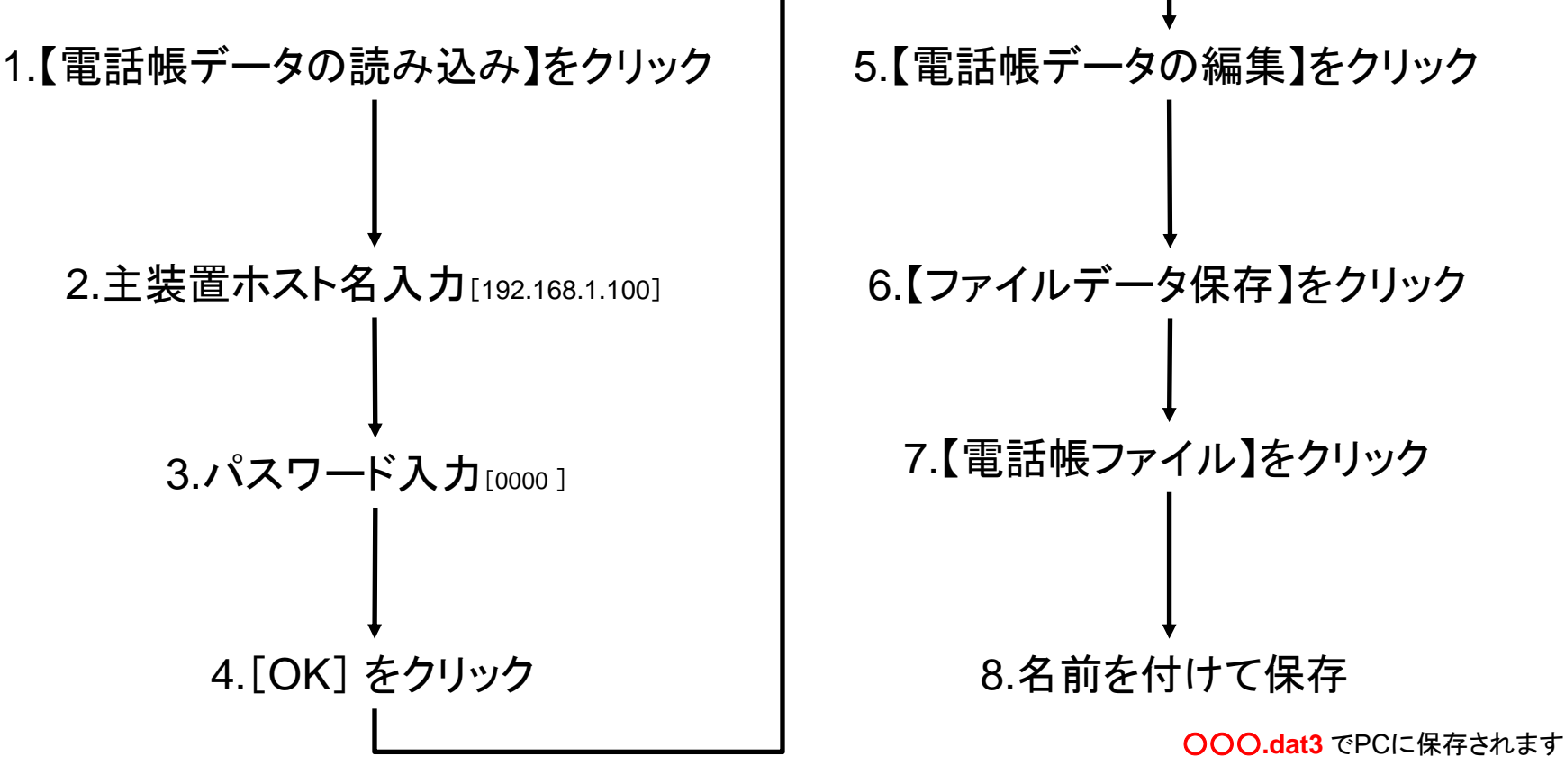

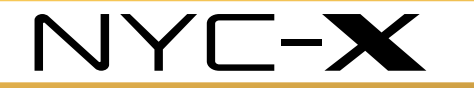

3-2.iEシリーズからの読み出し(USBメモリ)

#### ②USBメモリを使用する場合 USBメモリをセット後の全体の流れ

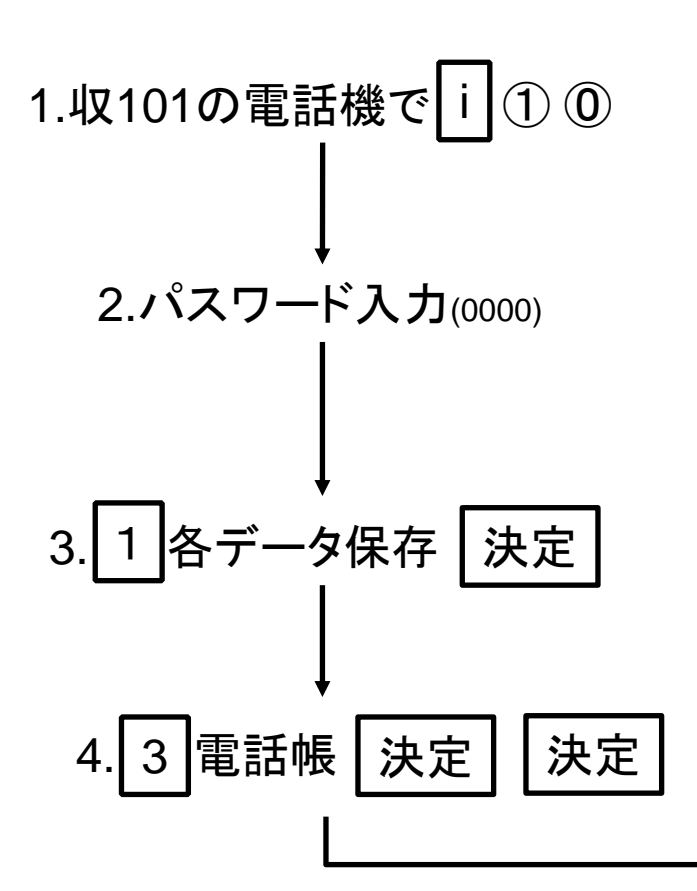

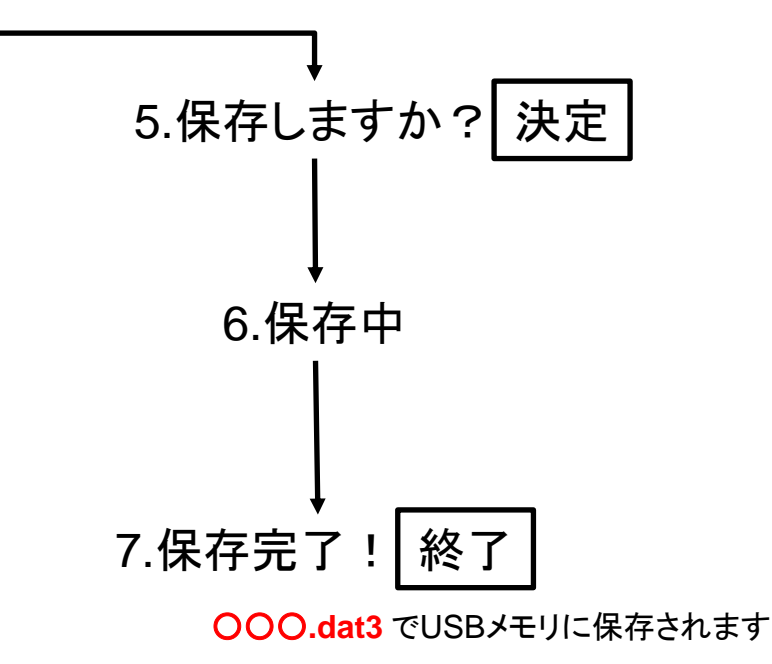

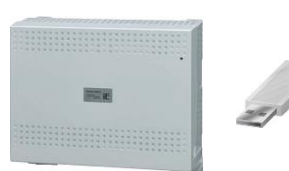

<span id="page-8-0"></span>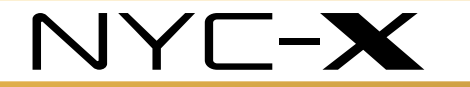

3-3.iFシリーズからの読み出し(PC用アプリ)

①PC用アプリ(短縮設定/着信履歴用プログラム)を使用する場合 対応OS:WindowsVista~10 まで アプリを起動後の全体の流れ

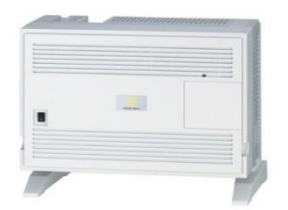

**NAKAYO** 

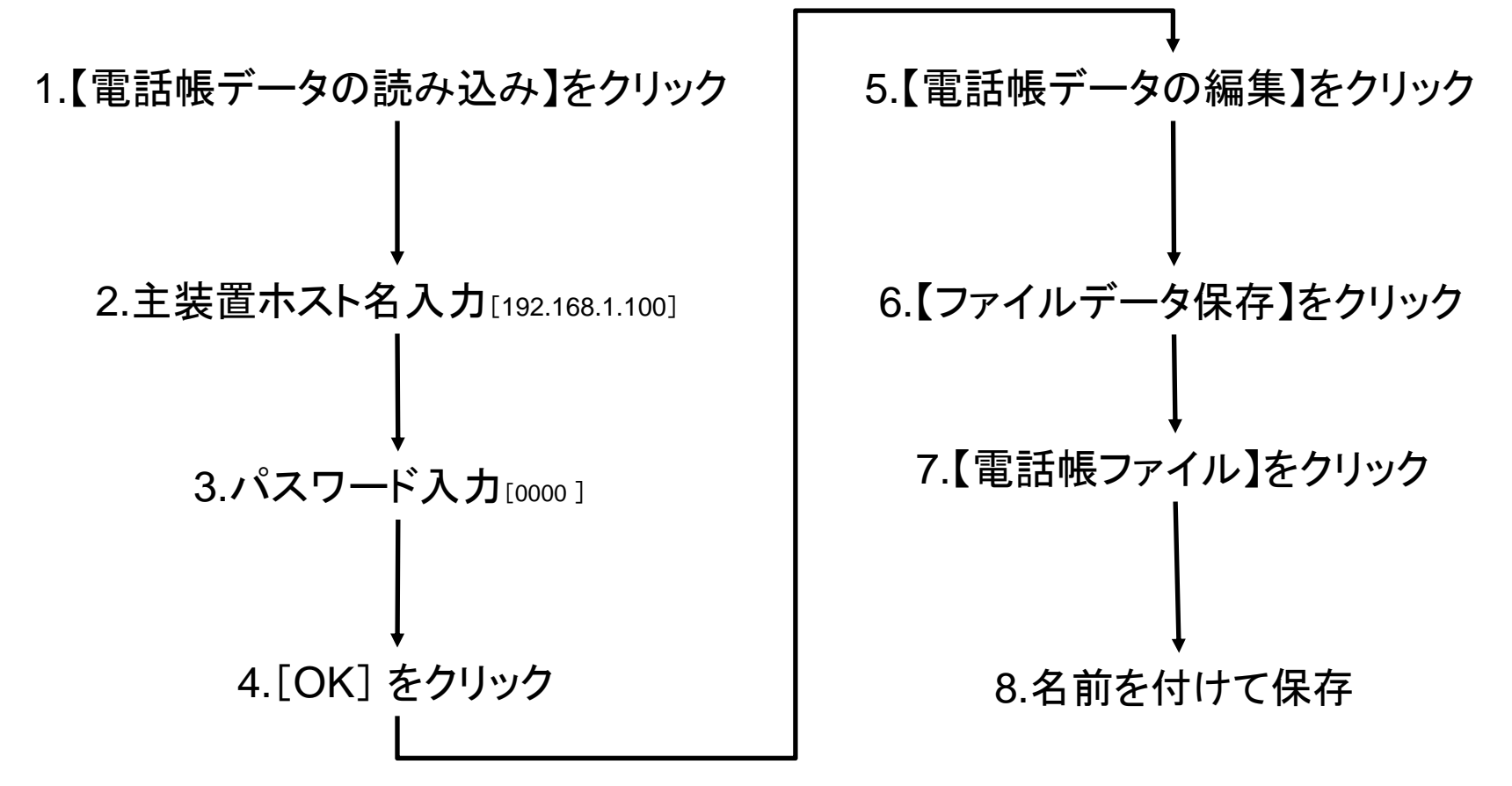

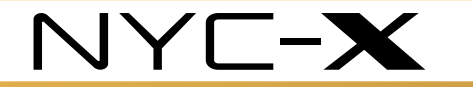

3-3.iFシリーズからの読み出し(USBメモリ)

②USBメモリを使用する場合 USBメモリをセット後の全体の流れ

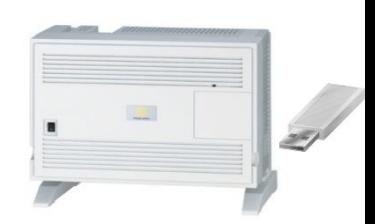

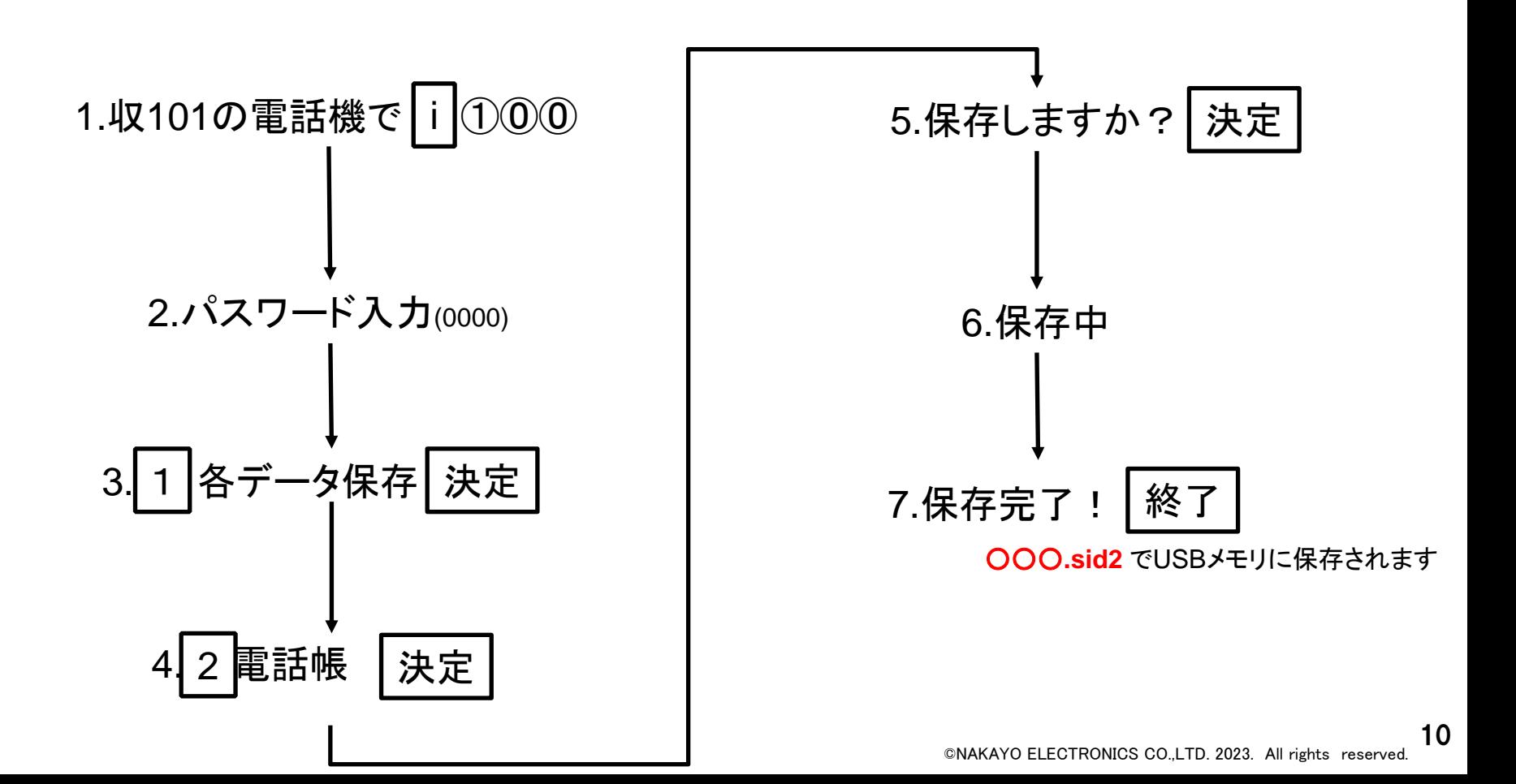

<span id="page-10-0"></span>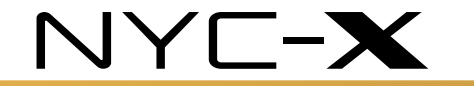

3-4.REXEシリーズからの読み出し

①PC用アプリ(パソコンデータ設定用プログラム)を使用する場合 **Williams** 対応OS:Windows98~Vista まで Windows7 以降には対応していません アプリを起動後の全体の流れ

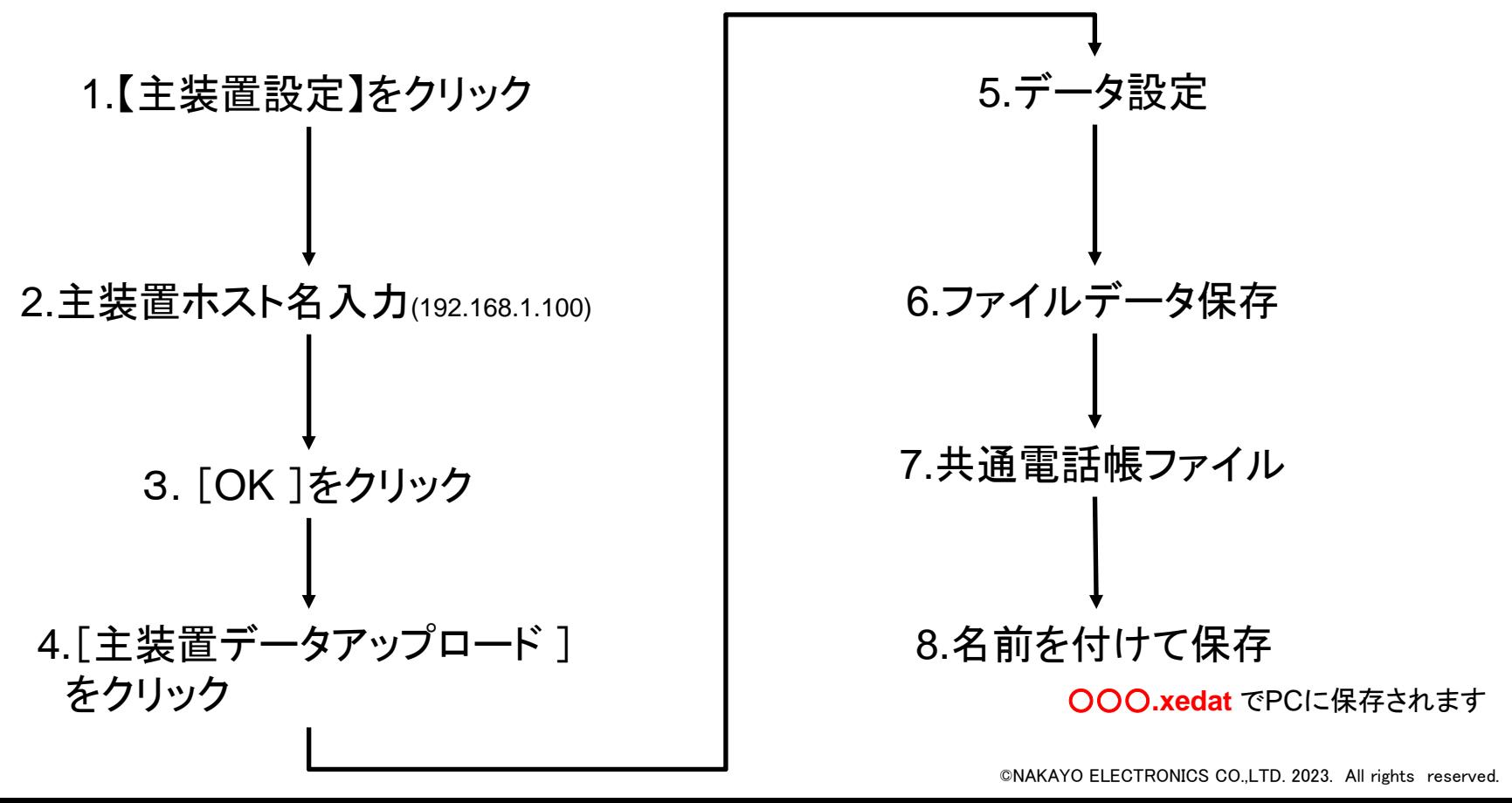

11

**NAKAYO** 

**PERSONAL** 

<span id="page-11-0"></span>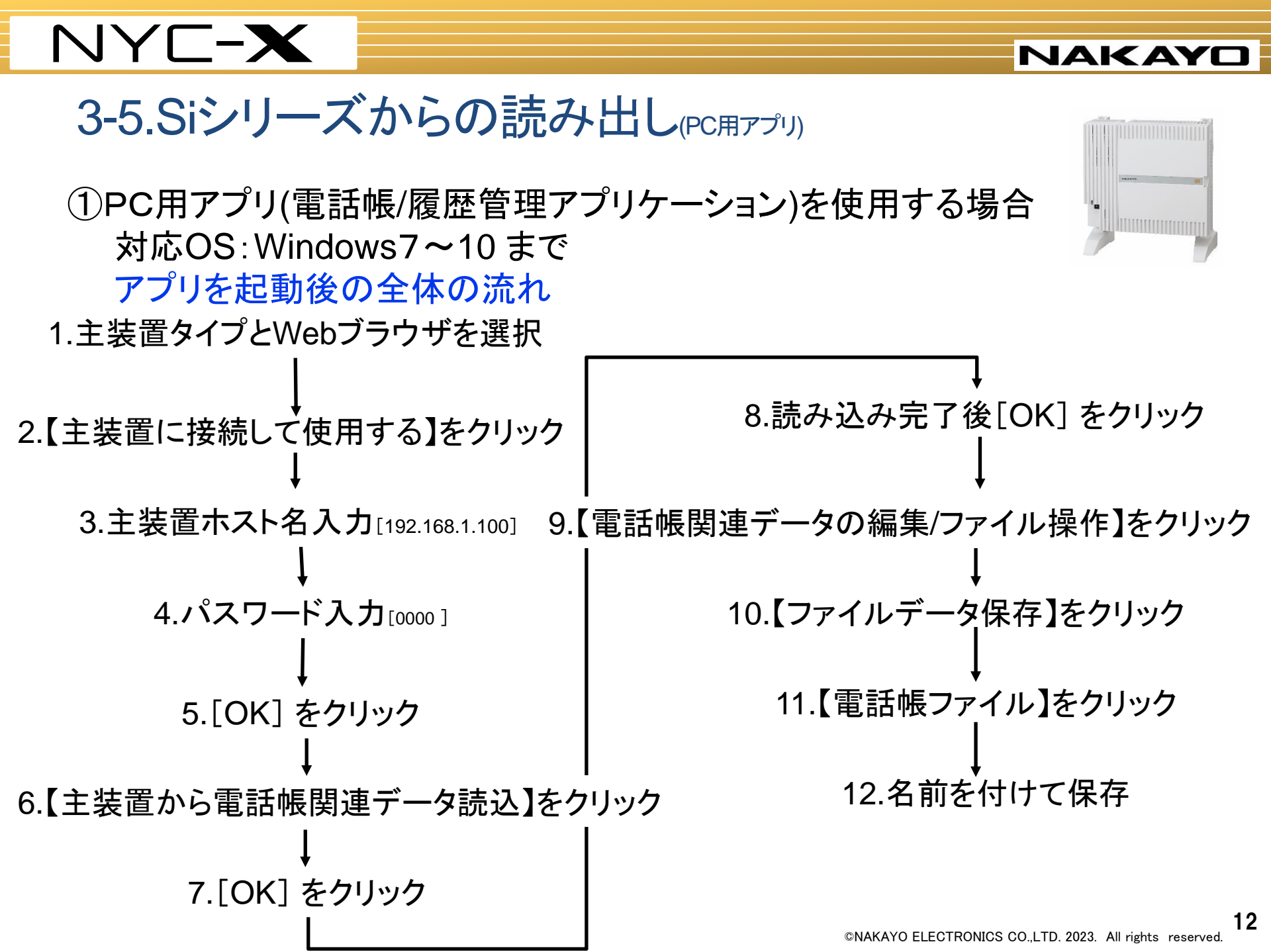

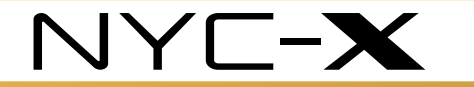

3-5.Siシリーズからの読み出し(USBメモリ)

②USBメモリを使用する場合 USBメモリをセット後の全体の流れ

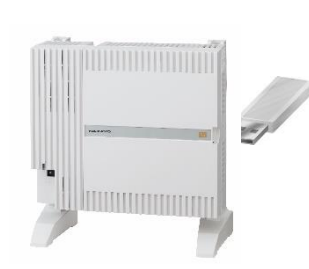

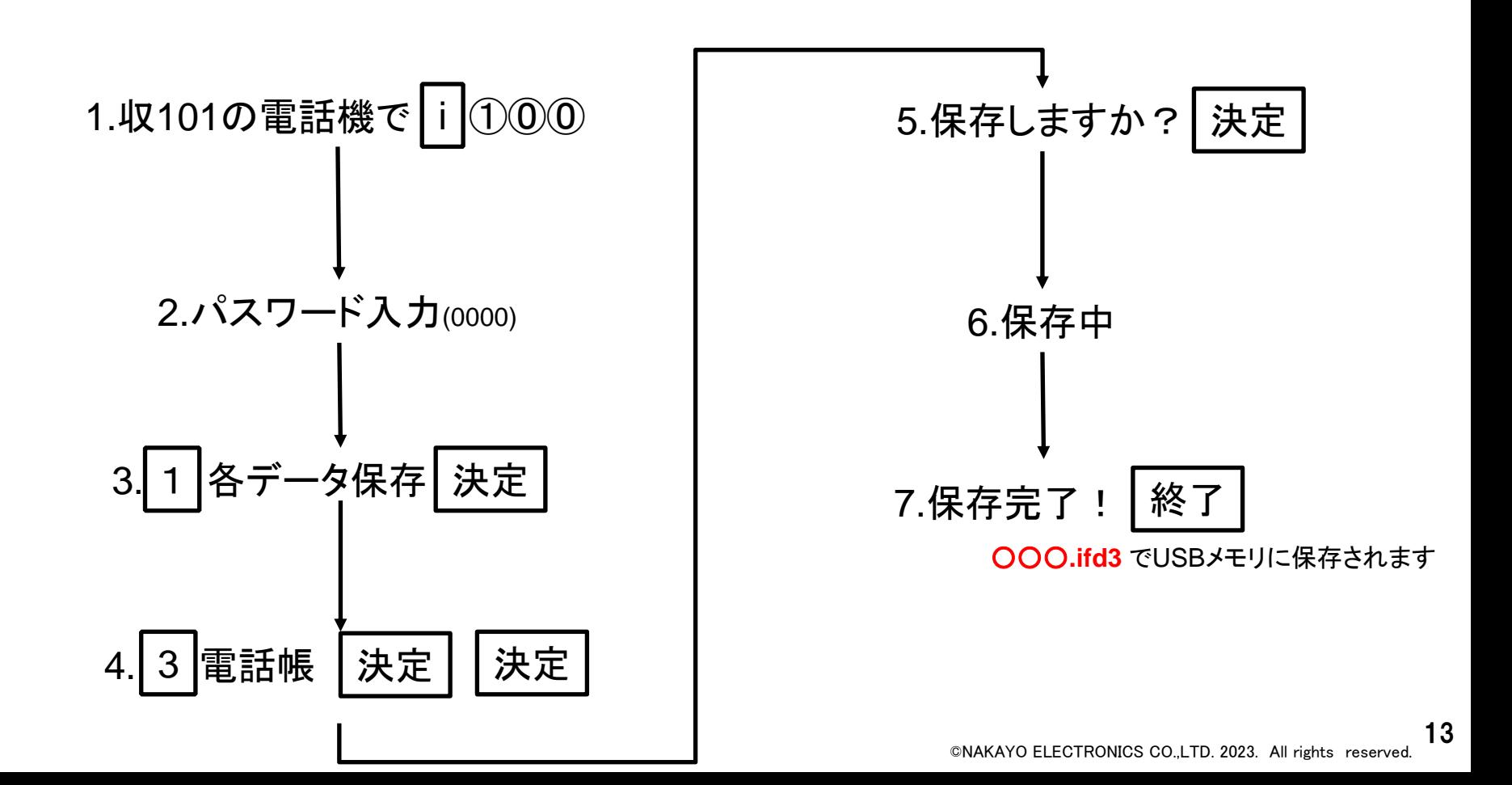

<span id="page-13-0"></span>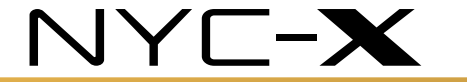

4.Xシリーズへの書き込み PC用アプリ(電話帳/履歴管理アプリケーション)を使用します 対応OS:Windows7~10 まで **HANNAHANIMINI** アプリを起動後の全体の流れ 7.ファイルを選択して[開く] をクリック 1.主装置タイプを選択 8.トップメニューにて [主装置に電話帳関連データ書込] をクリック 2.【主装置に接続して使用する】をクリック 3.主装置ホスト名入力[192.168.1.100] 9. 『電話帳関連データの書込確認画面』となるの で、書き込みたいデータ(短縮番号や内線電話帳 など)のチェックボックスにチェックを入れてから 4.パスワード入力[0000] [OK] をクリック 5.[OK] をクリック 10. 『データ通信実行中画面』が表示される 6.【電話帳関連データの編集/ファイル操作】をクリック 11. 『電話帳データの書込の終了画面』 7.【ファイルデータ読込】をクリック が表示されるので、 [OK] をクリック ・REXE、iAシリーズ 旧製品電話帳ファイル(短縮番号優先) ・iE、iF 、Siシリーズ 旧製品電話帳ファイル(用途優先)14

©NAKAYO ELECTRONICS CO.,LTD. 2023. All rights reserved.

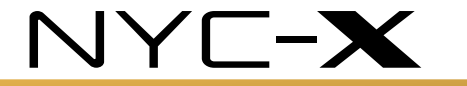

**NAKAYO** 

×

### 例)11.【電話帳関連データの書込確認画面】

愛話福蘭運データの書込確認

【短縮番号】 ・Xに書き込む短縮番号 をチェックで選択 ・[全選択]も可能

電話帳関連データの書込を開始します。<br>審込する短縮番号を指定してくたず、、<br>内線電話帳の書込を行う場合に「内線電話帳」をチェックしてください。<br>外線グループ名の書込を行う場合に「作手区分名」をチェックしてください。<br>相手区分名の書込を行う場合に「相手区分名」をチェックしてください。<br>け加情報定型文の書込を行う場合に「行加情報定型文」をチェックしてください。<br>ワイヤレス呼出ポタン名称の書込を行う場合に「ワイヤレス呼出ポタン名称」をチェック 【OK】ボタンをクリックすると主張置の電話帳データ・内線電話帳データが変更されます。ボタンをクリックす<br>る前にもう一度チェックした内容を確認してください。 【ご注意】【電話候関連データの書込】で内線電話帳や付加情報定型文の書込も行う場合は、「電話帳関連データの読込」を行ってから、書込を行ってください。<br>データの読込」を行ってから、書込を行ってください。<br>「電話帳題連データの読込」を行わずに書込を行うと、主張圏側の付加情報定型文や内線番号が初期化されたり、内線名称が変更されたりしますので注意してください。<br>未実施の場合は、【キャンセル】ボタンをクリックし、電話帳データをいったん保存して「電話 短縮番号 内線電話帳 □ 内線電話報を書込する  $\Gamma$  0000 ~ 0499  $\Gamma$  0500~0999  $1600 - 1499$  $\Gamma$  1500~1999 外線グループ名  $-2600 - 2499$  $-2500 - 2999$ 厂 外線グループ名を書込する  $3000 - 3499$  $3500 - 3999$ 相手区分名 4800~4499 4500~4555 | ̄ 相手区分名を書込する  $F 500 - 5499$  $-5500 - 5999$ 6600~6499  $6500 - 6999$ 付加情報定型文  $-7600 - 7499$  $T = 7580 - 7999$ 何加情報定型文を書込する 8509~8999  $78000 - 8499$ ワイヤレス呼出ポタノ名称  $F$   $$600 - 9499$  $9500 - 9999$ □ ワイヤレス呼出ボタン名称を書込する 全選択 全解除 ŌK キャンセル

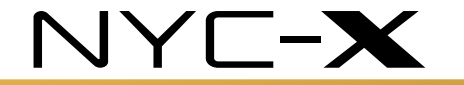

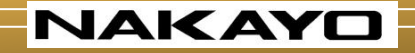

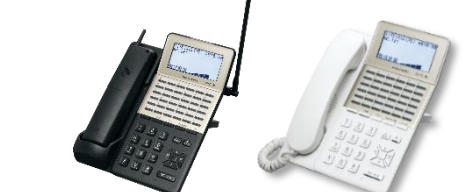

END

■本資料に掲載されている会社名、商品名及びロゴは各社の商標または登録商標です。 ■本資料に於ける仕様、機能、内容、外観等は予告なく変更することがあります。